## **Changing Default Email Application**

Some users may be asked to update their default email application within Enroll & Pay. For example, when viewing a class roster, users are able to click on the blue email link under **Current Email Address**.

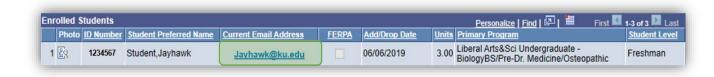

When clicking on the email address, you may receive the window below. Select the appropriate application, confirm that the **Always use this app** check box is checked and click on **OK**.

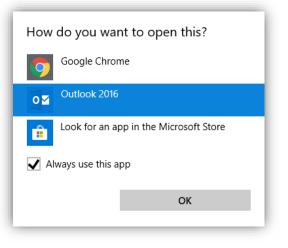

Alternatively, you can also go to your computer settings and click on Select Default apps and choose the email application you would like to default it to.

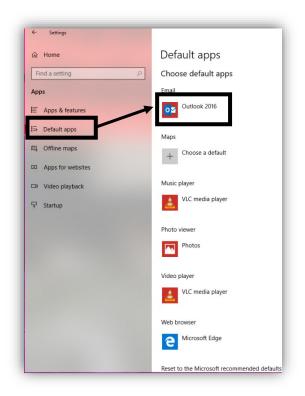